## **WASHINGTON STATE DEPARTMENT OF LICENSING**

## **Payment Options for Dyed Diesel Requests**

Welcome to the Washington State Department of Licensing, Prorate and Fuel Tax Services, Taxpayer Access Point (TAP). The account information contained in this document is completely fictitious and is intended for instructional purposes only.

Please disable the pop-up blocker settings on your computer to allow pop-ups from the TAP website. Depending on which browser has been set as the default, screen images may appear slightly different than those included in these instructions.

*These instructions are for Dyed Diesel customers who would like to make payment via TAP. Electronic payments on TAP can be made using your checking or savings accounts.* 

### **Payment Process**

Once submitted, allow at least two business days for Motor Carrier Services (MCS) staff to process your request and for the payments to post to your account. You may be contacted for missing or inaccurate information.

If mailing a check or money order, please include the account number and reason for payment.

Important: If your return is **overdue** and you elect to make a payment before the return processes overnight, check the return in TAP after processing to verify if the balance due has changed.

### **Documents/Information needed**

Routing and account information for your bank.

**Hyperlinks** within these instructions:

- Option 1 appears after you submit your request and before you log out.
- Option 2 and 3 are available whenever you log into TAP.

Option 1 [Pay Button is displayed](#page-1-0) Option 2 [Pay Effective Balance from the Account ID](#page-2-0) Option 3 [Make a Payment](#page-3-0)

Remaining hyperlinks are for completing payments, default banking information and withdrawing a payment.

[Complete an electronic check](#page-5-0) [Save Banking Information as Payment Default](#page-6-0)  [Change Banking Information saved as Payment Default](#page-7-0)  [Withdraw a Payment](#page-8-0) 

### <span id="page-1-0"></span>**Option 1 – Dyed Diesel Tax Returns**

| <b>T</b> axpayer<br><b>A</b> ccess<br>loint | <b>Prorate and Fuel Tax Services</b><br><b>THE WASHINGTON STATE DEPARTMENT OF</b>                                                                                                    |
|---------------------------------------------|----------------------------------------------------------------------------------------------------|
| <b>Menu</b><br>Log Off                      | Your request has been submitted.<br>Your confirmation number is 0-233-046-016.                                                                                                    |
| Home                                        | If you submit a Return after 5:30pm PST, it may not post to your account until the following day.                                                                                                    |
| <b>Back</b>                                 | If you make a Payment after 5:30pm PST, it may not post to your account until the following day.<br>A copy of this confirmation message has been sent to your email address. To ensure your emails from Washington State Department of Licensing are |
| <b>View Support ID</b>                      | received, please set your email filter to allow messages from dol.wa.gov.<br>OK<br><b>Print</b><br>Pay                                                                                                    |
| <b>Navigation</b>                           |                                                                                                    |
| My Accounts                                 | Tell us how we're doing                                                                                                    |
| <b>Dyed Diesel User</b>                     |                                                                                                    |
| File Your Dyed Diesel<br>Return             |                                                                                                    |
| » Request                                   |                                                                                                    |
| <b>TAP Help</b>                             |                                                                                                    |
| <b>TAP How-To Videos</b>                    |                                                                                                    |
| <b>TAP Frequently Asked</b><br>Ouestions    | Us   Survey   More About TAP   Copyright © 2015                                                                                                    |

*Note: The Pay button only appears after you have completed submission and before you log off.*

Select the **Pay** button.

An electronic check will appear. If a default payment source already exists for this account, click **Submit**, and re-enter your **TAP Password**.

For [instructions](#page-5-0) completing an electronic check, click hyperlink.

Log into Taxpayer Access Point (TAP).

*Note: For more information on how to log into your TAP account, see [How to log into TAP.](http://www.dol.wa.gov/vehicleregistration/docs/TAP-how-to-log-into-tap.pdf)*

<span id="page-2-0"></span>**Option 2 – Pay Effective Balance from Account ID**

| axpayer<br>ccess<br>oint                                                        |                                                                        |                          |                                                                        |                              |                                            |                                       | <b>Prorate and Fuel Tax Services</b><br><b>UNASHINGTON STATE DEPARTMENT OF</b> |
|---------------------------------------------------------------------------------|------------------------------------------------------------------------|--------------------------|------------------------------------------------------------------------|------------------------------|--------------------------------------------|---------------------------------------|--------------------------------------------------------------------------------|
| <b>Menu</b><br>Log Off                                                          | <b>APPLE CUSTOMER</b>                                                  |                          | <b>Names And Addresses</b>                                             |                              |                                            | I Want To                             |                                                                                |
| Home                                                                            | <b>Federal Employer ID</b><br>My Balance                               | 11-1111111<br>\$5,508.68 | <b>Legal Name</b><br><b>Physical Address</b><br><b>Mailing Address</b> | <b>APPLE CUSTOMER</b><br>Add | 11 TREE STREET OLYMPIA WA 98502            | <b>View Profile</b><br>Make a Payment | Register a New Account                                                         |
| <b>Back</b>                                                                     |                                                                        |                          |                                                                        |                              |                                            |                                       |                                                                                |
| <b>View Support ID</b>                                                          | Accounts <sup>1</sup> History <sup>1</sup><br>My Accounts <sup>1</sup> | Messages <sup>4</sup>    | Letters <sup>1</sup>                                                   |                              |                                            |                                       |                                                                                |
| <b>Navigation</b>                                                               | <b>My Accounts</b>                                                     |                          |                                                                        |                              |                                            |                                       | <b>Hide History Filter</b>                                                     |
| » My Accounts                                                                   | Account Id<br>0018500-DD                                               | <b>Account Type</b>      | Name<br>Dyed Diesel User    APPLE CUSTOMER                             | Frequency<br>Quarterly       | <b>Address</b><br>11 TREE STREET OLYMPIA W |                                       | <b>Balance Status</b><br>5.508.68 Active                                       |
| <b>TAP Help</b>                                                                 |                                                                        |                          |                                                                        |                              |                                            |                                       |                                                                                |
| <b>TAP How-To Videos</b>                                                        |                                                                        |                          |                                                                        |                              |                                            |                                       |                                                                                |
| <b>TAP Frequently Asked</b><br><b>Ouestions</b>                                 |                                                                        |                          |                                                                        |                              |                                            |                                       |                                                                                |
| dol.wa.gov   Contact Us   About Us   Survey   More About TAP   Copyright © 2015 |                                                                        |                          |                                                                        |                              |                                            |                                       |                                                                                |

From the TAP Home screen, select the **Account ID** hyperlink related to the balance you would like to pay.

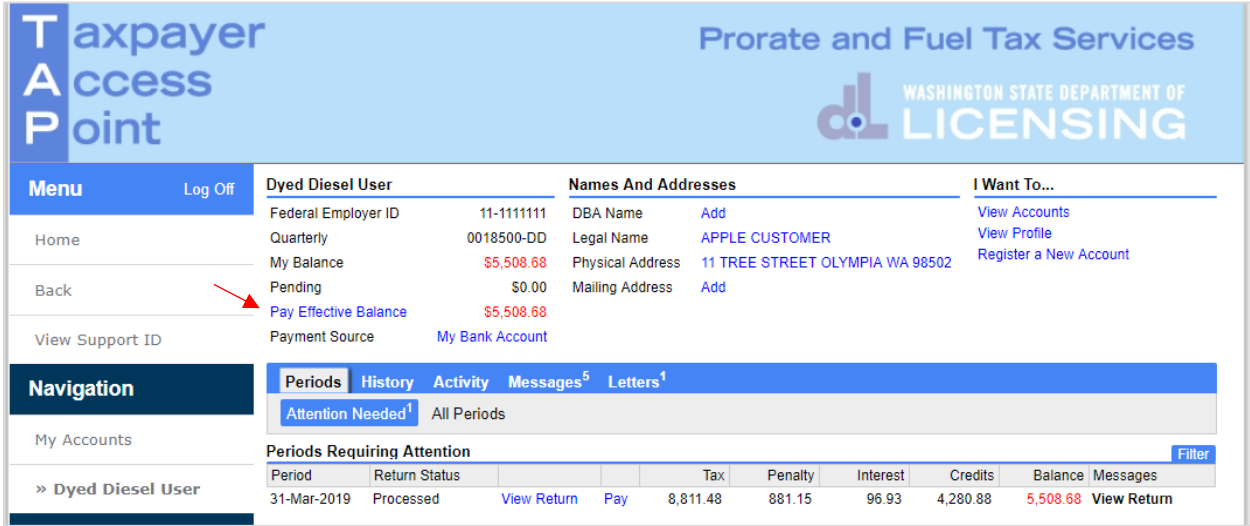

Select the **Pay Effective Balance** hyperlink.

An electronic check will appear. If a default payment source already exists for this account, click **Submit**, and re-enter your **TAP Password**.

For [instructions](#page-5-0) completing an electronic check, click hyperlink.

<span id="page-3-0"></span>**Option 3 - Make a Payment from "I Want To"…**

| axpayer<br>ccess<br>oint                                                        |                                          |                                                                     |                                                                        |                              | <b>Prorate and Fuel Tax Services</b>       |                                                                 | <b>ON WASHINGTON STATE DEPARTMENT OF</b> |
|---------------------------------------------------------------------------------|------------------------------------------|---------------------------------------------------------------------|------------------------------------------------------------------------|------------------------------|--------------------------------------------|-----------------------------------------------------------------|------------------------------------------|
| <b>Menu</b>                                                                     | <b>APPLE CUSTOMER</b><br>Log Off         |                                                                     | <b>Names And Addresses</b>                                             |                              |                                            | I Want To                                                       |                                          |
| Home                                                                            | <b>Federal Employer ID</b><br>My Balance | 11-1111111<br>\$5,508.68                                            | <b>Legal Name</b><br><b>Physical Address</b><br><b>Mailing Address</b> | <b>APPLE CUSTOMER</b><br>Add | 11 TREE STREET OLYMPIA WA 98502            | <b>View Profile</b><br>Make a Payment<br>Register a New Account |                                          |
| <b>Back</b>                                                                     |                                          | Accounts <sup>1</sup> History <sup>1</sup><br>Messages <sup>4</sup> | Letters <sup>1</sup>                                                   |                              |                                            |                                                                 |                                          |
| <b>View Support ID</b>                                                          | My Accounts <sup>1</sup>                 |                                                                     |                                                                        |                              |                                            |                                                                 |                                          |
| <b>Navigation</b>                                                               | <b>My Accounts</b>                       |                                                                     |                                                                        |                              |                                            |                                                                 | <b>Hide History Filter</b>               |
| » My Accounts                                                                   | Account Id<br>0018500-DD                 | <b>Account Type</b><br>Dyed Diesel User                             | Name<br><b>APPLE CUSTOMER</b>                                          | Frequency<br>Quarterly       | <b>Address</b><br>11 TREE STREET OLYMPIA W |                                                                 | <b>Balance Status</b><br>5.508.68 Active |
| <b>TAP Help</b>                                                                 |                                          |                                                                     |                                                                        |                              |                                            |                                                                 |                                          |
| <b>TAP How-To Videos</b>                                                        |                                          |                                                                     |                                                                        |                              |                                            |                                                                 |                                          |
| <b>TAP Frequently Asked</b><br><b>Ouestions</b>                                 |                                          |                                                                     |                                                                        |                              |                                            |                                                                 |                                          |
|                                                                                 |                                          |                                                                     |                                                                        |                              |                                            |                                                                 |                                          |
| dol.wa.gov   Contact Us   About Us   Survey   More About TAP   Copyright @ 2015 |                                          |                                                                     |                                                                        |                              |                                            |                                                                 |                                          |

From the TAP Home screen, select the **Make a Payment** hyperlink.

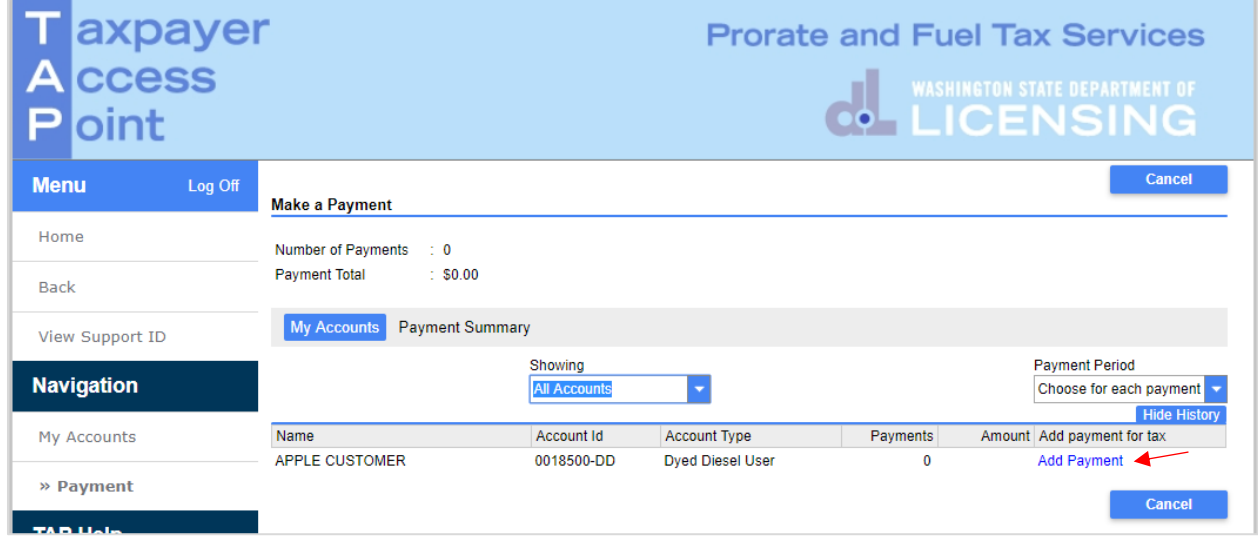

Select the **Add Payment** hyperlink for the account type balance you would like to pay.

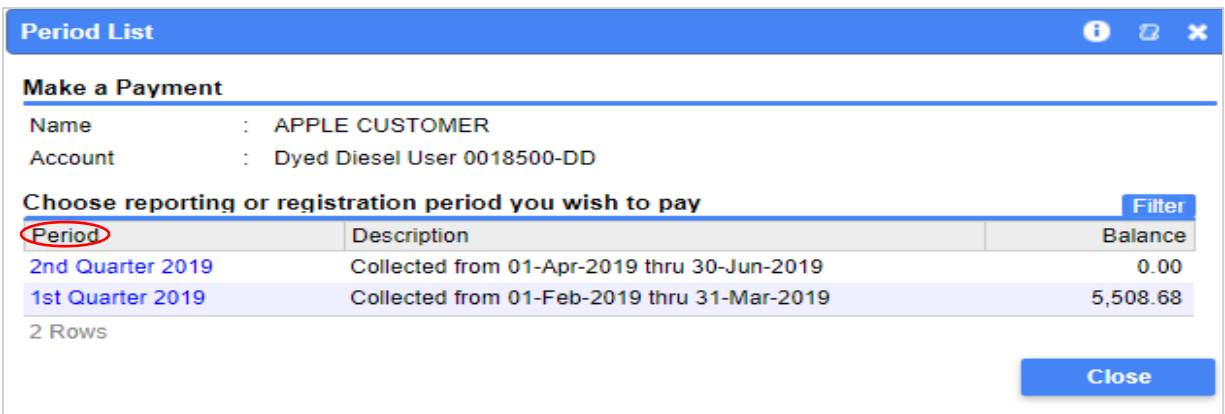

*Note: The dollar amount will not autofill on the next screen, so you may want to write it down. You can pay for multiple periods with one payment if desired.* 

From the pop-up screen, under **Period**, select the **reporting period** hyperlink related to the balance you would like to pay.

An electronic check will appear. If a default payment source already exists for this account, **enter** the **dollar amount** and click **OK**.

Instructions for completing an electronic check, if needed, are on the following page.

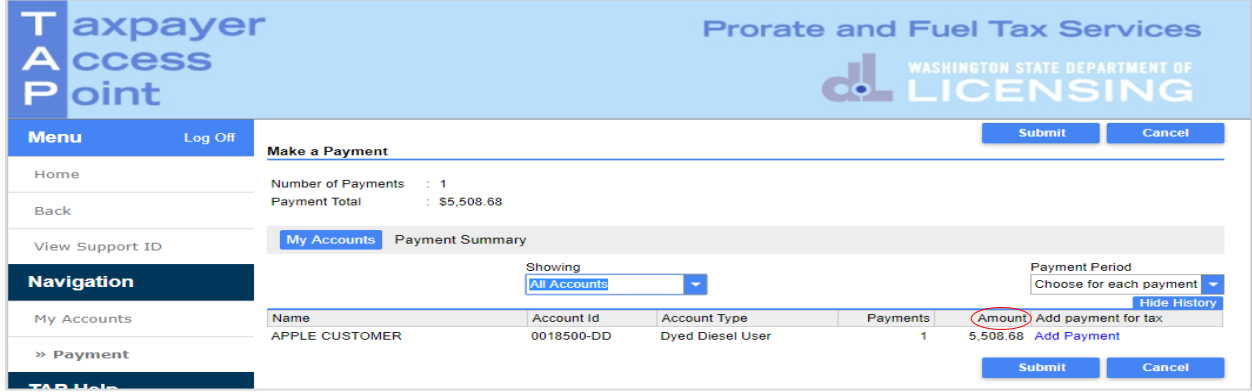

*Note: The payment amount requested now appears under the amount field. The Add Payment hyperlink can be selected again if the account has amounts due for other periods or for other account types*.

After completing your selections, click **Submit**.

You are required to enter your **TAP Password** to complete the payment request, then click **OK**.

*Note: Once submitted, you will see a payment request screen which includes a confirmation number. The web profile email contact on file for this account will receive a confirmation email.*

*Reminder: Allow at least two business days for MCS staff to review and process your request. Payments may take two business days to post to your account.* 

## <span id="page-5-0"></span>**Completing an Electronic Check**

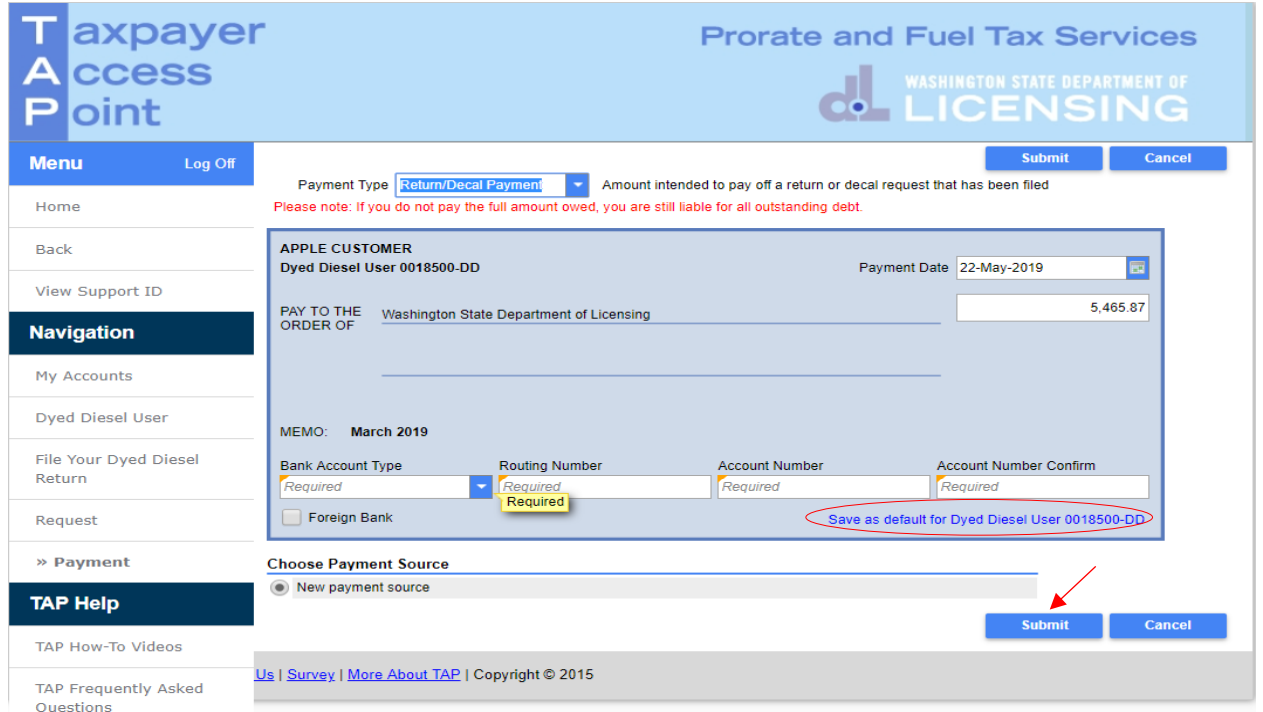

Once the Payment option is selected, an electronic check will appear allowing you to make your payment.

#### **Payment Type** and **Date** will autofill.

- **Payment Amount** may autofill or you may be required to enter the amount.
- **Bank Account Type**, from the drop down menu select, *Checking or Savings.*

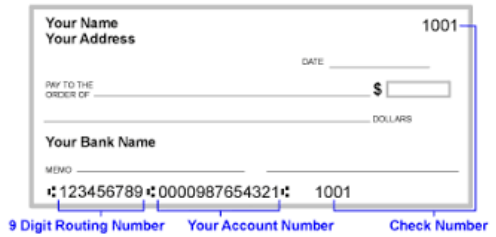

- **Routing Number**, enter your 9 digit routing number for your banking institution.
- **Account Number**, enter your bank account number.
- **Account Number Confirm**, re-enter your bank account number to confirm.

*Note: If you choose not to save your banking information as default, you will have to re-enter it with each payment. If you would like your banking information for your account to automatically populate each time you make a payment follow the instructions to Save Account Banking Information on Page 7.*

#### Click **Submit**.

You are required to re-enter your **TAP Password** to complete the payment request, then click **OK.**

## <span id="page-6-0"></span>**Save Account Banking Information as Default**

You can save your banking information as a **Default** for *each* of your TAP accounts. If this option is used, your banking information will automatically populate for the account when making an payment.

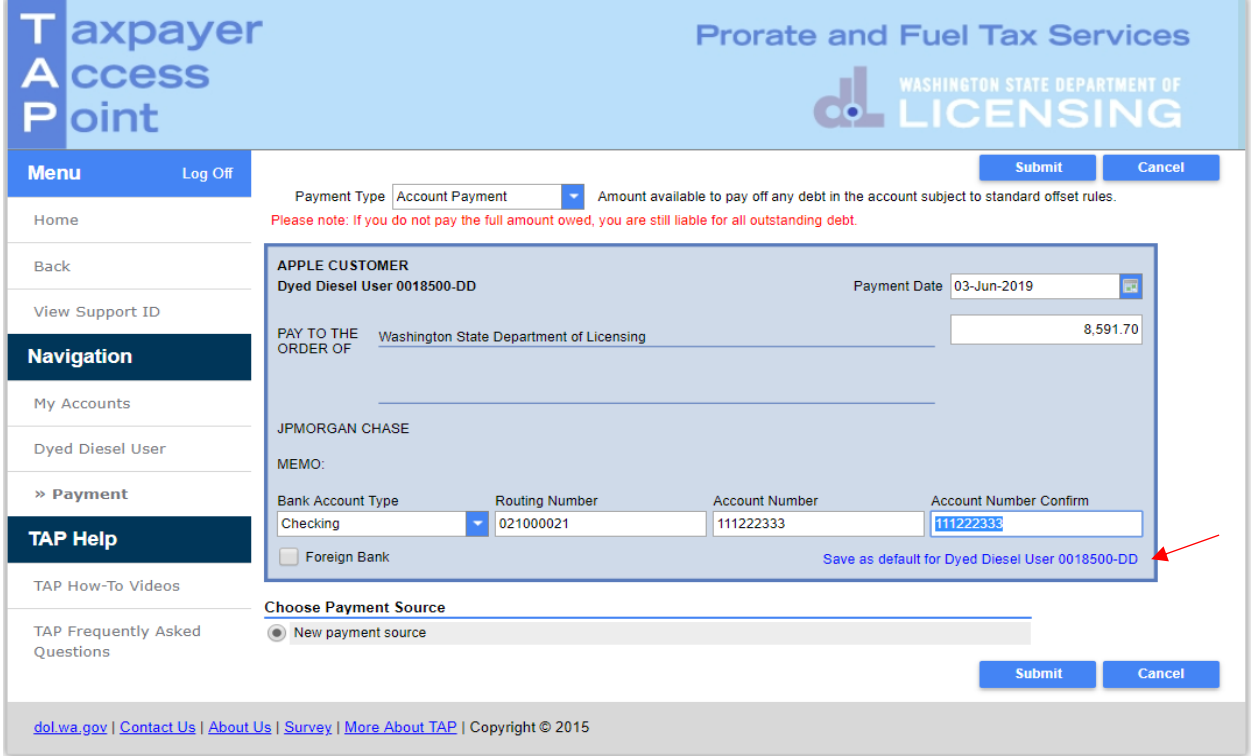

*Note: If you have more than one type of account, the default for each needs to be set separately.*

After your banking information has been entered, select **Save as default** hyperlink. Click **Yes** to confirm default payment source for this account.

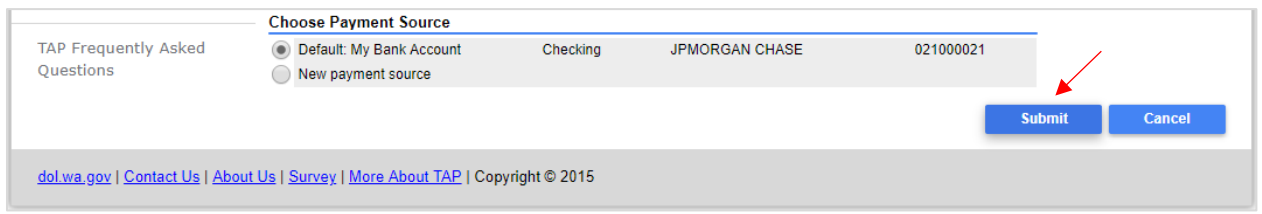

### Click **Submit.**

You are required to re-enter your **TAP Password** and click **OK,** to complete your payment request.

*Note: Once submitted you will see a payment request screen which includes a confirmation number. The web profile email contact for this account will receive a confirmation email.*

*Reminder: Allow at least two business days for MCS staff to review and process your request. Payments may take two business days to post to your account.*

## <span id="page-7-0"></span>**Change Account Banking Information saved as Default**

To change your banking information previously saved as a Default.

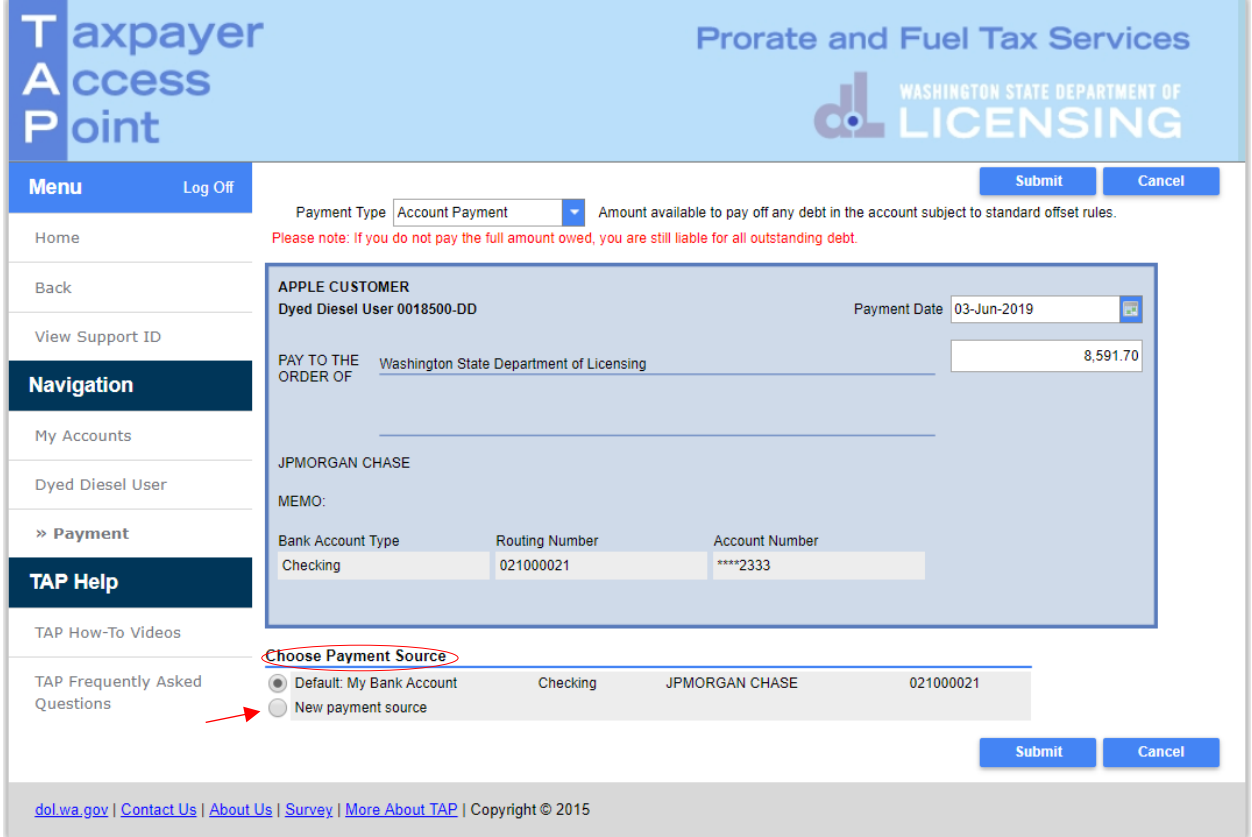

Select **New Payment Source** and enter your new banking information.

Click on the **Save as default** hyperlink, click **Yes** to confirm you are setting a new default payment source for this account.

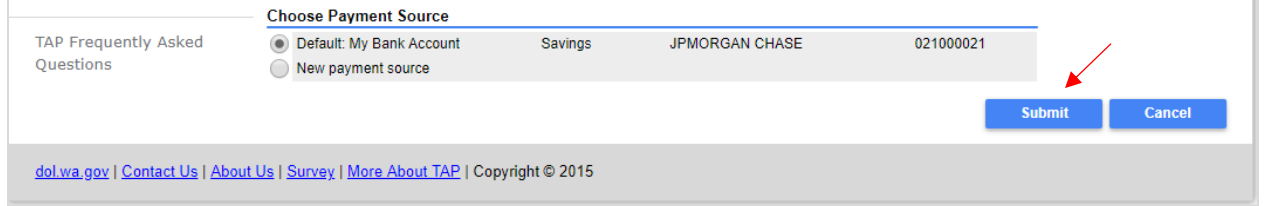

## Click **Submit.**

You are required to re-enter your **TAP Password** and click **OK,** to complete your payment request.

*Note: Once submitted you will see a payment request screen which includes a confirmation number. The web profile email contact for this account will receive a confirmation email.*

*Reminder: Allow at least two business days for MCS staff to review and process your request. Payments may take two business days to post to your account.* 

# <span id="page-8-0"></span>**Withdraw a Payment**

The ability to withdraw a payment is time sensitive. If the Withdraw tab is not present, the time period has expired.

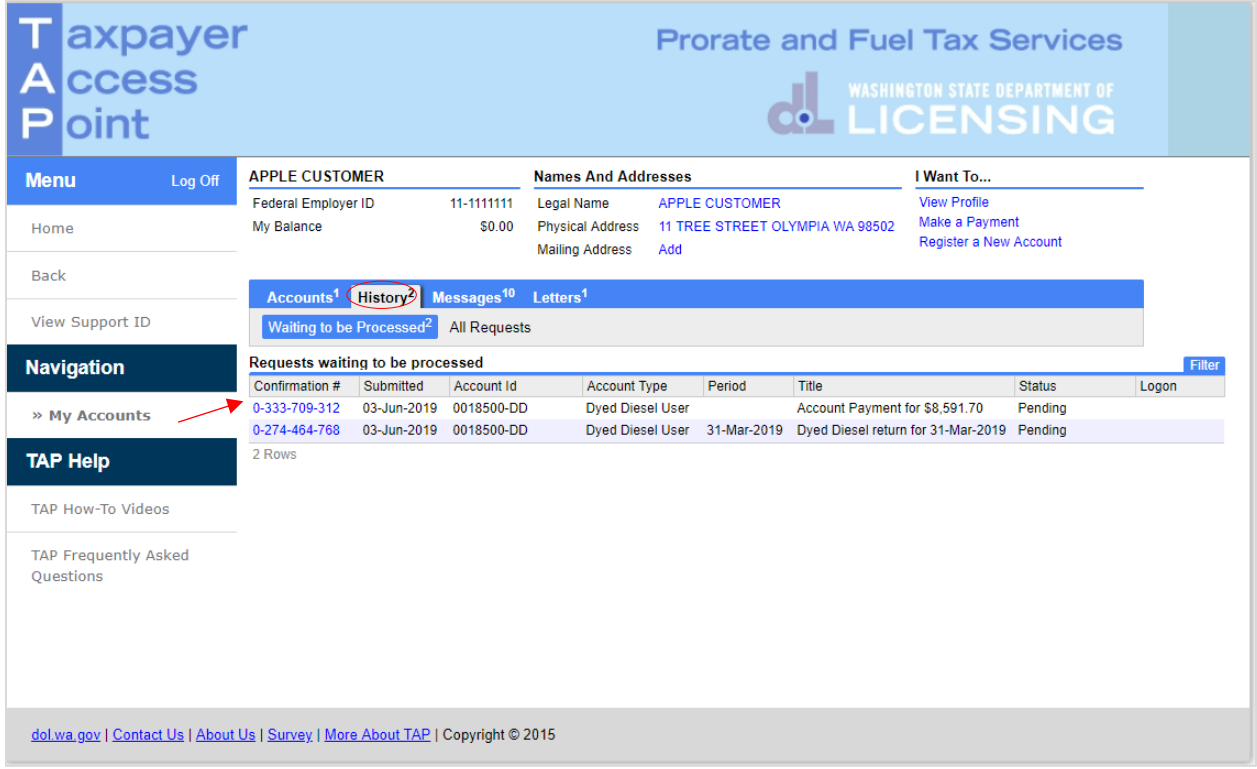

From the Home screen, select the **History** tab, then click on the **Confirmation #** for the pending request.

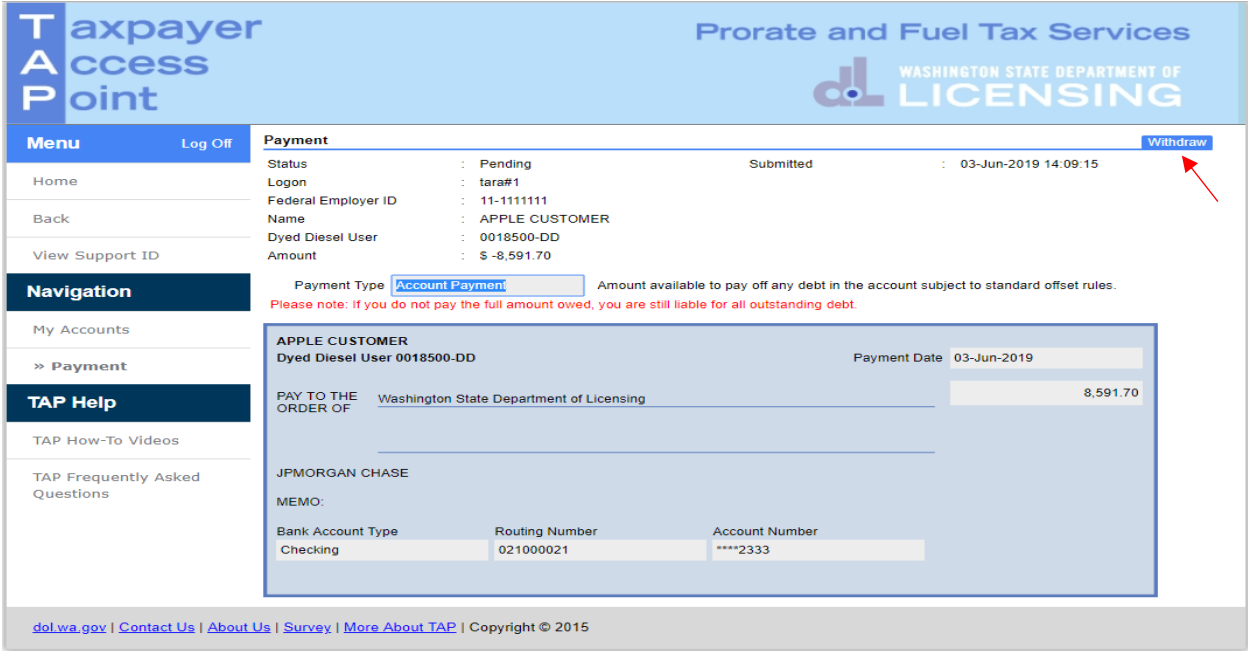

Select the **Withdraw** tab and **Yes** to confirm

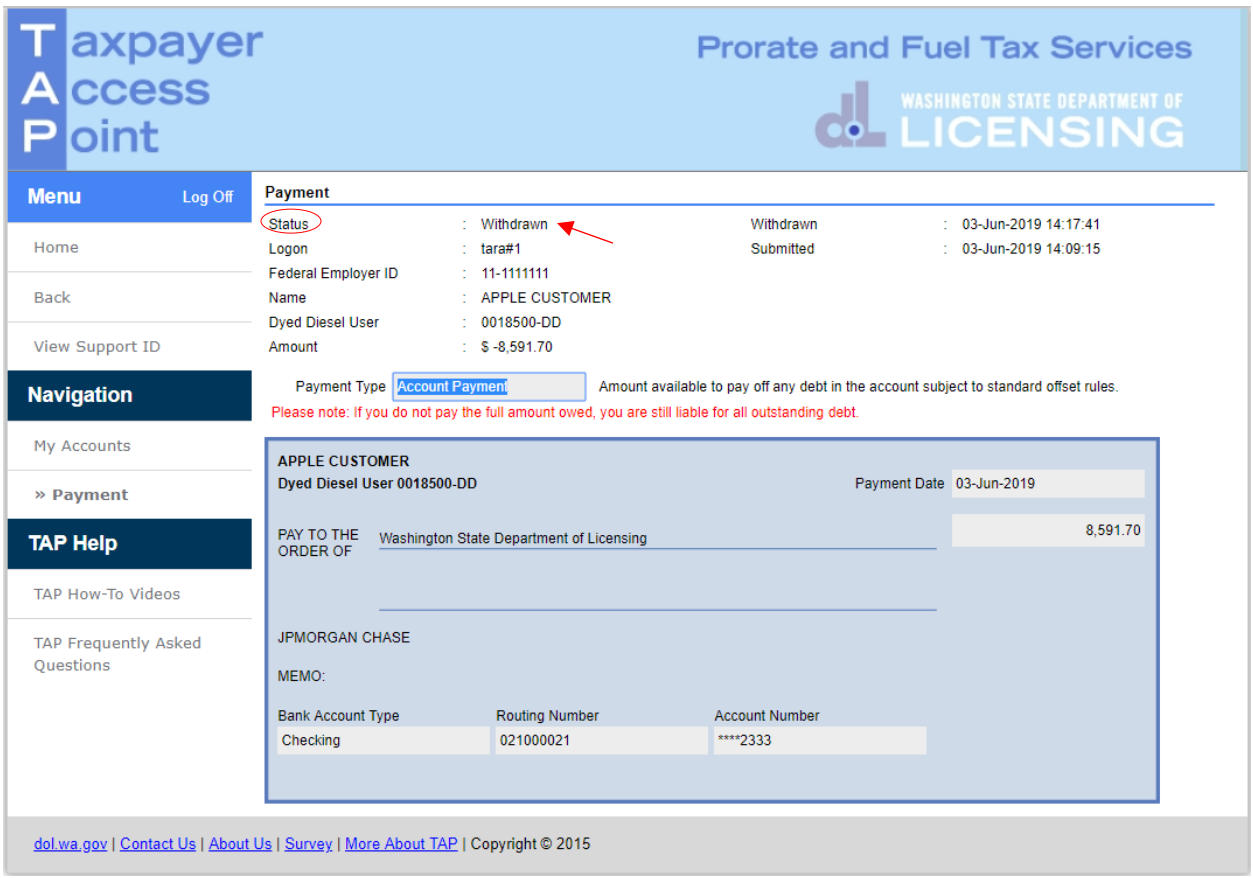

The Status of the Payment will change to Withdrawn. If there is a balance due, payment is required by due date.

This concludes our instructions. Thank you.

If you need further assistance, contact MCS staff 360-664-1858 or [MotorCarrierServices@dol.wa.gov.](mailto:MotorCarrierServices@dol.wa.gov)

*Reminder: Allow at least two business days for MCS staff to review and process your request. Payments may take two business days to post to your account.* 

**Click the link for Additional [TAP instructions](https://www.dol.wa.gov/vehicleregistration/tap.html)**.